## **INSTALLATION GUIDE NI-Serial for AT**

This guide includes instructions for installing your AT serial hardware and software.

## **AT Serial Installation for Windows 2000/XP**

Refer to the *Serial Hardware and Software for Windows Help* (available on the CD) for more information about troubleshooting problems, configuring the hardware and software, programming requirements, and more.

- 1. Log on as Administrator or as a user with administrator privileges.
- 2. Insert the *NI-Serial Software for Windows 2000/XP* CD.
- 3. If the NI-Serial autorun application starts, select **Install Software**, follow the onscreen instructions and skip to step 5. Otherwise, select **Start»Settings»Control Panel** and then double-click **Add/Remove Programs**.
- 4. Click **Add New Programs**, **CD** or **Floppy**, and **Next**. When the Run Installation Program window appears, click **Finish** and follow the onscreen instructions.

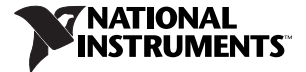

- 5. Remove the CD. Power down the computer, install your NI-Serial AT hardware, and power on the computer.
- 6. When you restart the computer, the Found New Hardware Wizard appears. Complete the wizard by clicking **Next** or **Continue Anyway** in each window and then **Finish**.
- 7. Select **Start»Programs»National Instruments»NI-Serial» Troubleshooting Wizard**.
- 8. The Troubleshooting Wizard window appears. This application verifies the software and hardware installation and sequentially tests each NI serial port.
- 9. Connect the cables.

## **AT Serial Installation for Windows Me/9***x*

Refer to the *Serial Hardware and Software for Windows User Manual* (available on the CD) for more information about troubleshooting problems, configuring the hardware and software, programming requirements, and more.

- 1. Insert the *NI-Serial Software for Windows NT/Me/9x* CD.
- 2. If the NI-Serial setup starts automatically, follow the onscreen instructions and skip to step 4. Otherwise, select **Start»Settings»Control Panel** and then double-click **Add/Remove Programs**.
- 3. In the Install/Uninstall tab, click **Install**. When the Run Installation Program window appears, click **Finish** and follow the onscreen instructions.
- 4. Remove the CD. Power down the computer, install your NI-Serial AT hardware, and power on the computer.
- 5. When you restart the computer, the Add New Hardware Wizard appears. Complete the wizard by clicking **Next** in each window and then **Finish**.
- 6. Select **Start»Programs»National Instruments»NI-Serial»Diagnostics**.
- 7. The Serial Diagnostics Window appears. Click **Start** to run the diagnostics.
- 8. Connect the cables.

## **AT Serial Installation for Windows NT**

Refer to the *Serial Hardware and Software for Windows User Manual* (available on the CD) for more information about troubleshooting problems, configuring the hardware and software, programming requirements, and more.

- 1. Log on as Administrator or as a user with administrator privileges.
- 2. Install pnpisa.inf from the Windows NT CD if you have not already. Insert the Windows NT CD, right-click on the pnpisa.inf icon (in the DRVLIB\PNPISA\X86 directory), and select **Install**.
- 3. Insert the *NI-Serial Software for Windows NT/Me/9x* CD. If the NI-Serial setup starts automatically, follow the onscreen instructions and skip to step 5. Otherwise, select **Start»Settings»Control Panel**. In the Control Panel window, double-click **Add/Remove Programs**.
- 4. In the Install/Uninstall tab, click **Install**. When the Run Installation Program window appears, click **Finish** and follow the onscreen instructions.
- 5. Remove the CD. Power down the computer, install the hardware, and power on the computer.
- 6. In the New Hardware Found window, select **Windows NT default driver** and click **OK**.
- 7. Correct any resource settings that may have conflicts and then click **OK** in the PnP Port Configuration window.
- 8. Select **Start»Programs»National Instruments»NI-Serial»Diagnostics**.
- 9. The Serial Diagnostics Window appears. Click **Start** to run the diagnostics.
- 10. Connect the cables.

National Instruments™, NI™, and ni.com™ are trademarks of National Instruments Corporation. Product and company names mentioned herein are trademarks or trade names of their respective companies. For patents covering National Instruments products, refer to the appropriate location: **Help»Patents** in your software, the patents.txt file on your CD, or ni.com/patents.

© 2000–2004 National Instruments Corp. All rights reserved.